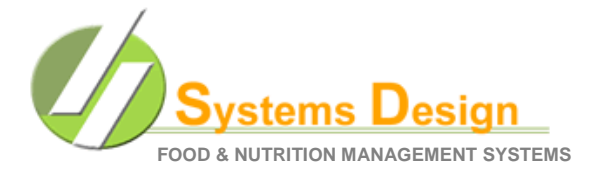

This document is to help guide you through the process of downloading and processing the Direct Certification file, uploading it to the TX-UNPS site for processing, downloading the returned file, transferring it to your Child Nutrition Server and then processing the file.

**Notice that in the pictures below I have set my personal PC to show the file extensions (.xls, .CSV, etc). This may not be the case for your specific PC and that is okay. I just set mine up this way to provide a better visual.**

# **1 Creating the Direct Certification Export File**

- 1.1 **Select**  $\widehat{L}(\widehat{A})$  = LUNCH APPLICATION MENU
- 1.2 **Select**  $\boxed{0}$   $\boxed{8}$  = DIRECT CERTIFICATION MENU
- 1.3 **Select 03** = CREATE DIRECT CERT EXPORT FILE

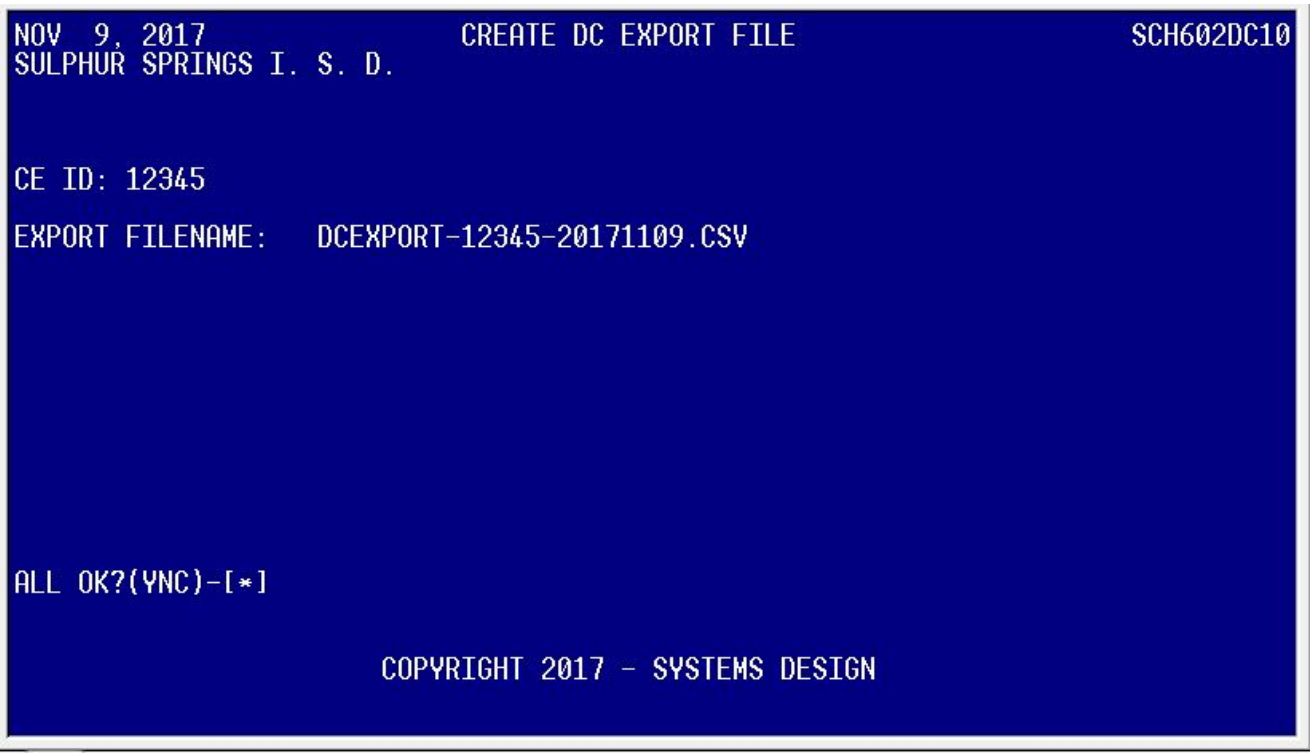

- **Type y** to Export the DCEXPORT-CEID-DATE.CSV file to your **C:\CSDI\CLAIMS** folder.
- 1.5 The screen should briefly flash and take you back to the Direct Certification menu. The file has been sent to your PC (**C:\CSDI\CLAIMS** folder).

1.6 The new DCEXPORT file should be in the **C:\CSDI\CLAIMS** folder. Systems Design has already converted the file to be in the correct format for TDA. This is the file we will be uploading to TDA as per their instructions.

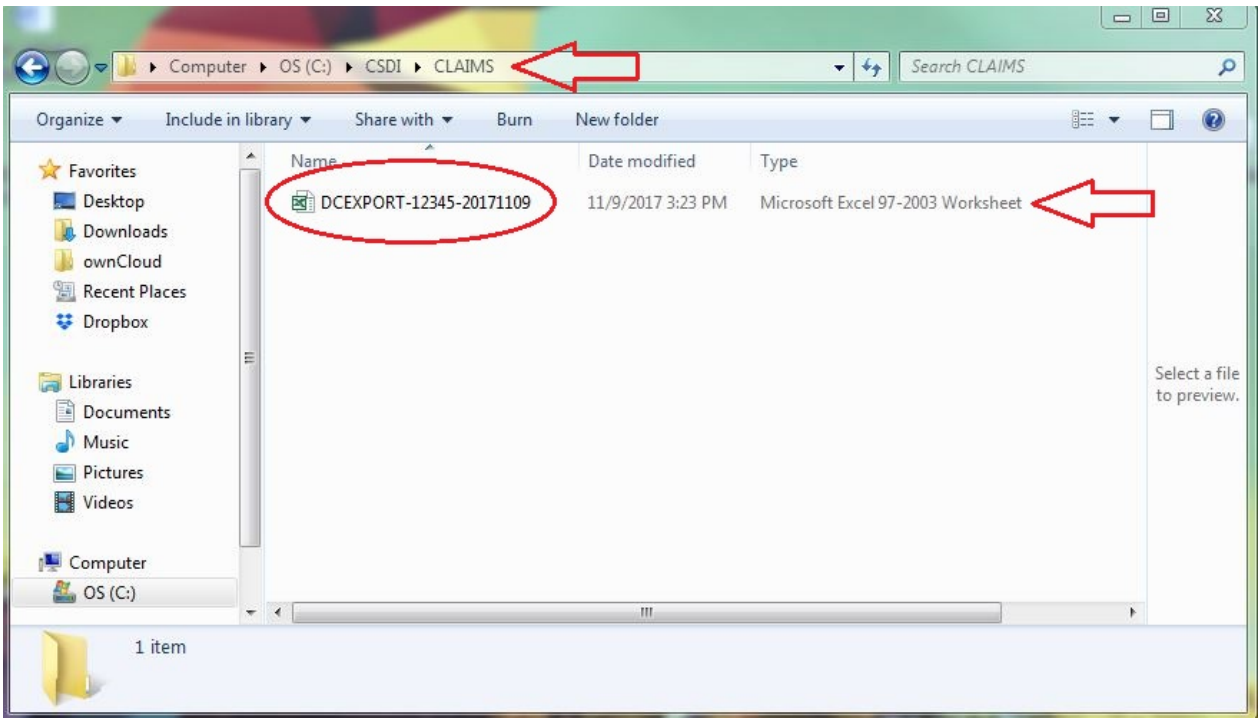

## 11/9/2017 **2 Uploading the CE Import File**

- **Login** to the TX-UNPS system
- 2.2 On the main Programs screen, **select** Applications.

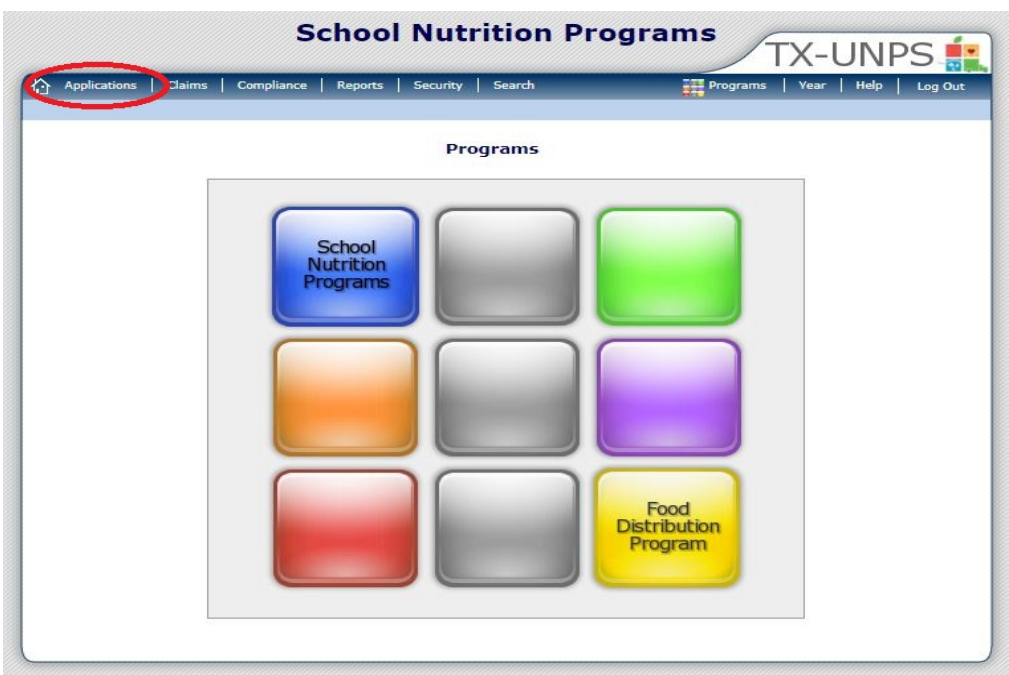

2.3 **Select** Direct Certification/Direct Verification and a new page displays.

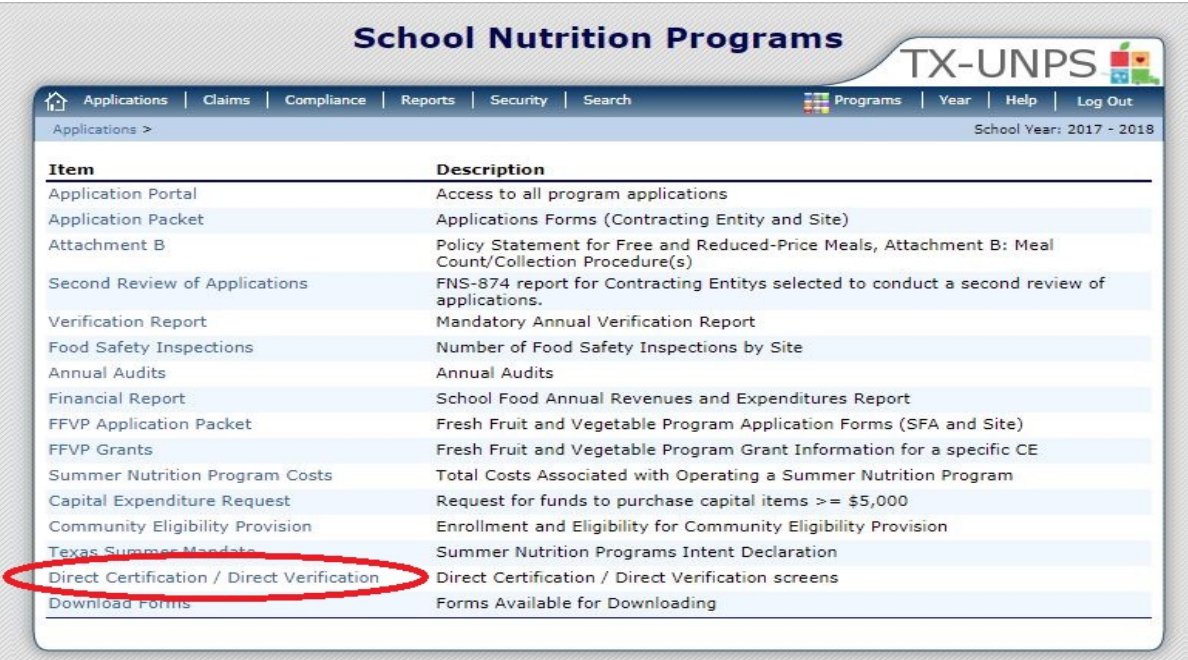

11/9/2017

2.4 **Select** Direct Certification/Direct Verification and the new Direct Certification page loads.

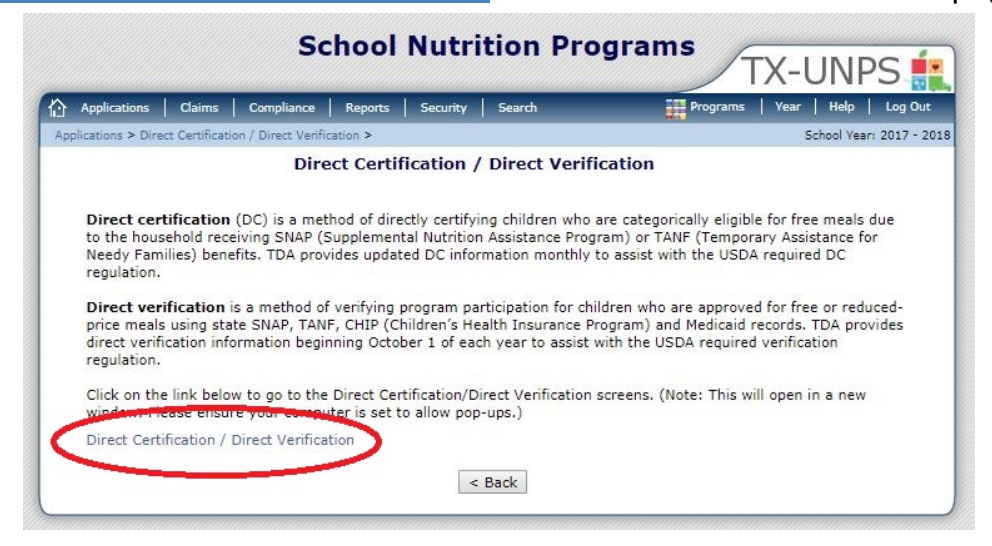

2.5 TXUNPS may require you to log in again (use the same username and password as before).

2.6 **Click** Direct Certification on the top menu bar.

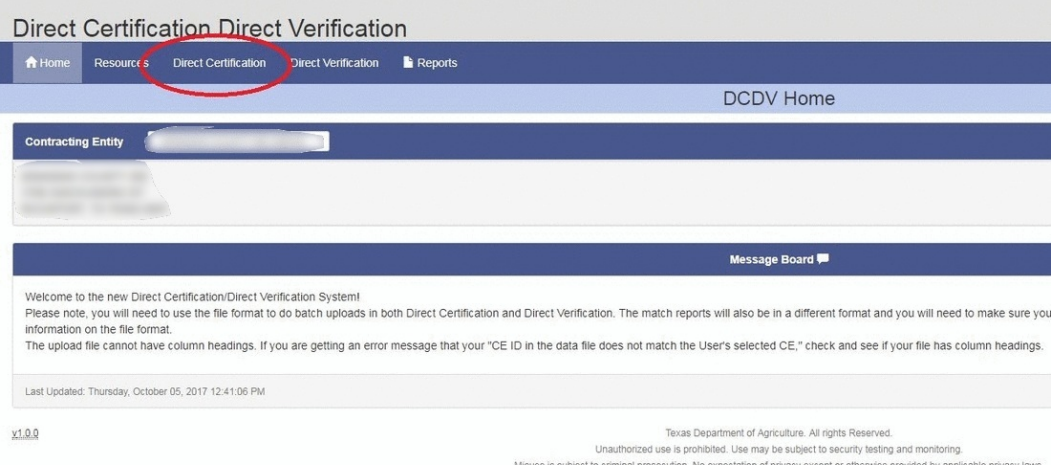

#### 2.7 **Select** Browse to find the .xls file to upload.

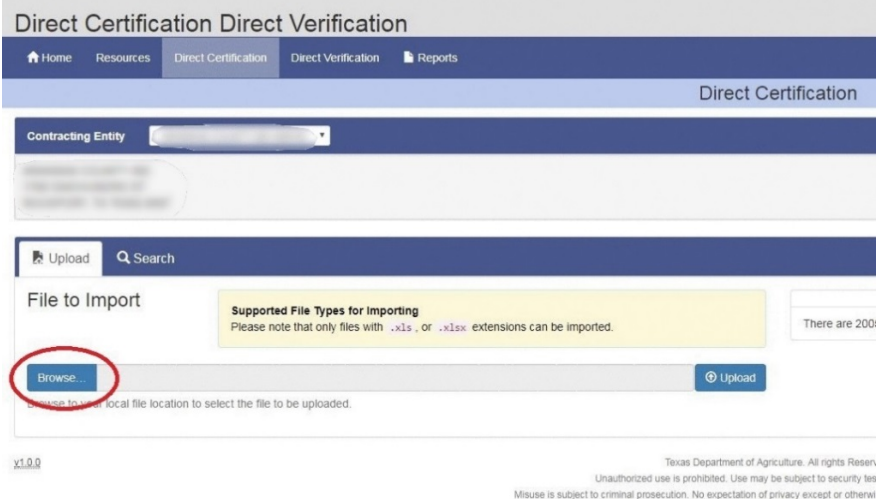

2.8 You will **browse** to C:\CSDI\CLAIMS folder if you use our recommended configuration.

- **Click** on Desktop on the left menu.
- **Double-Click** on My Computer.
- **Double-Click** on your drive C: It will have C: in parenthesis (C:) .
- **Double-Click** on CSDI.
- **Double-Click** on CLAIMS.
- **Double-Click** on the current file to upload or select the current file and **Click** Open.

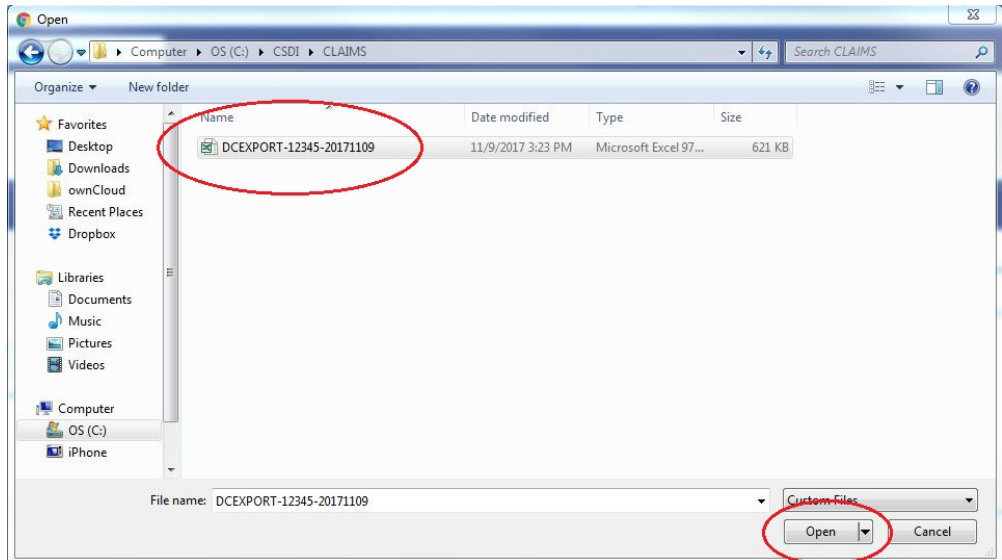

2.9 **Select** Upload. The process takes anywhere from 10-30 seconds. **DO NOT click Upload more than once!**

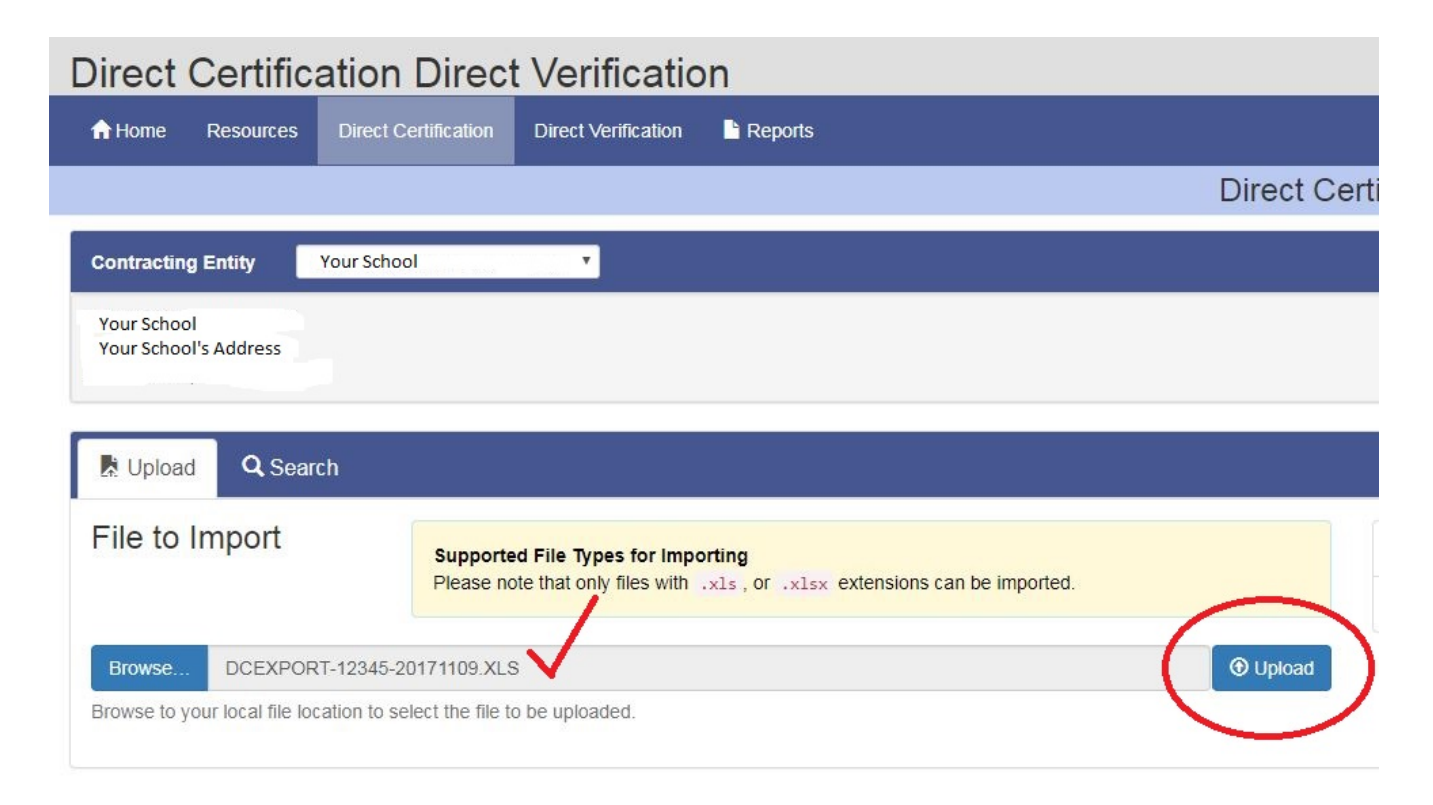

2.10 There will be a delay while the file is being processed. If you have had a successful upload, the screen will tell you how many records were in the file and how many were successfully matched. You should get a "File Successfully Uploaded" message like the image below.

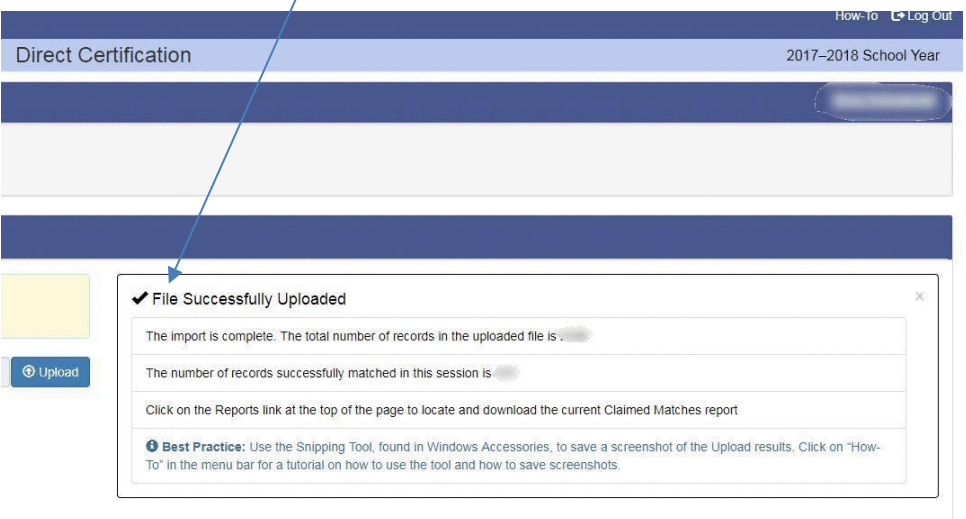

**Click** on the Reports icon on the top menu bar to download the Direct Cert Matches.

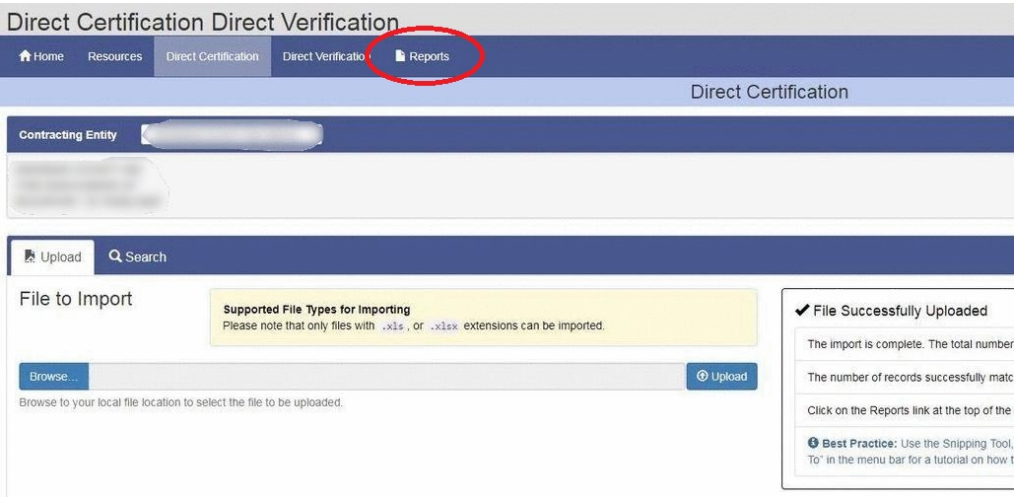

2.12 Click on CE Direct Certification Matches.

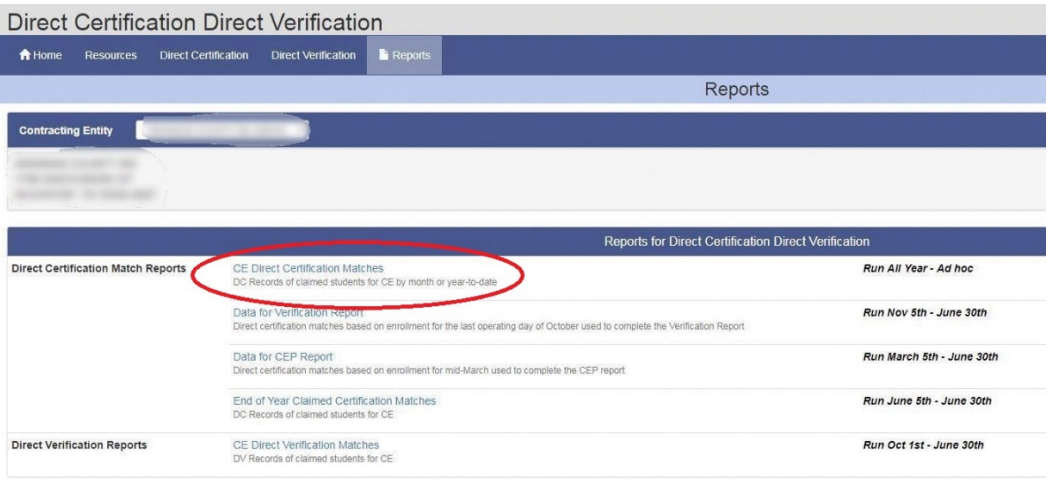

11/9/2017 **Click** on Run Report. An Excel file will download to your PC's default location.

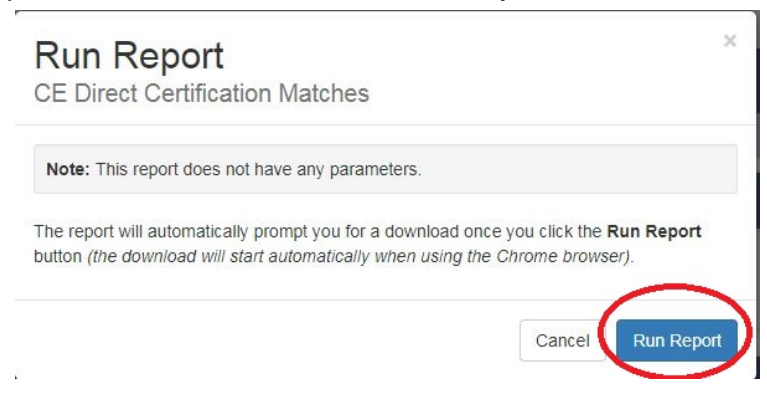

2.14 Locate the Direct Certification Matches Excel file that was downloaded and open it in Microsoft Excel. The file will commonly be downloaded to your "Download" folder.

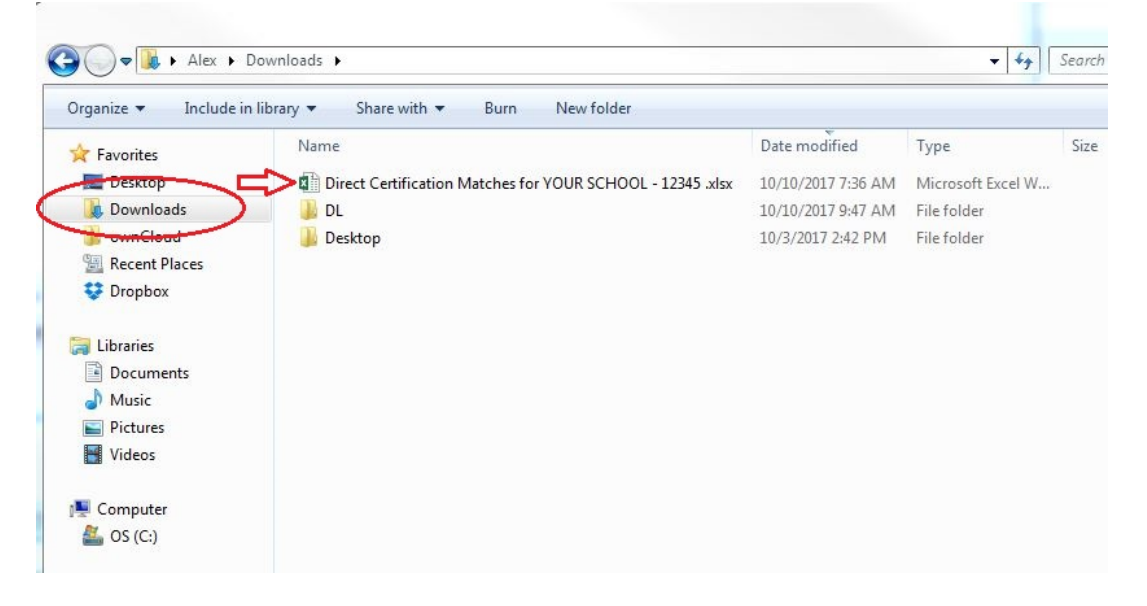

2.15 With the file open in Excel, be sure to click on "**Enable Editing**" at the top if prompted.

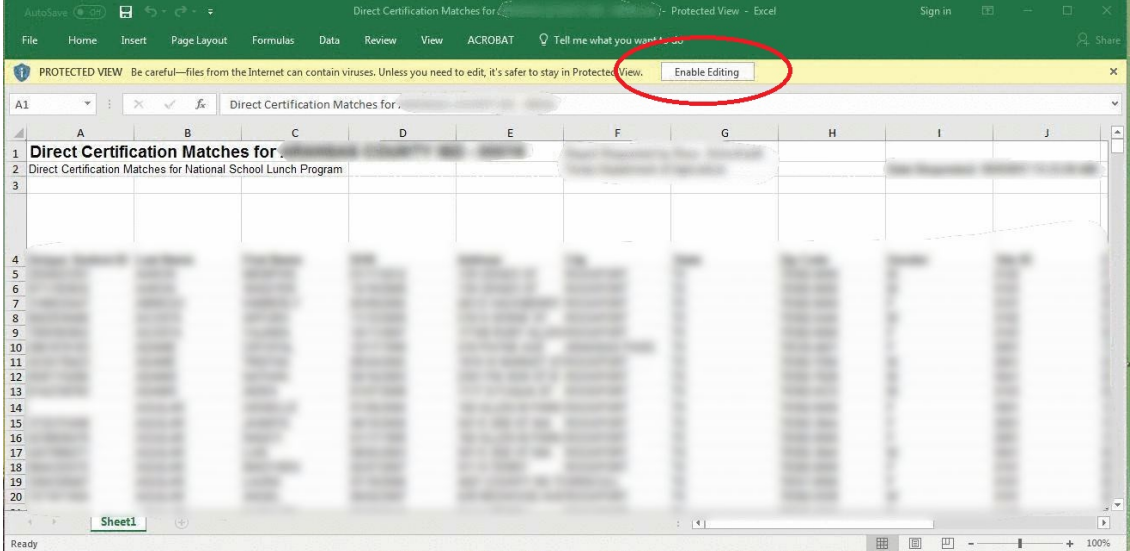

2.17 Navigate to your **C:\DC** folder. This is very important! The easiest way to do this is to locate your C: Drive on the left-hand side then double click the DC folder to open it as shown below.

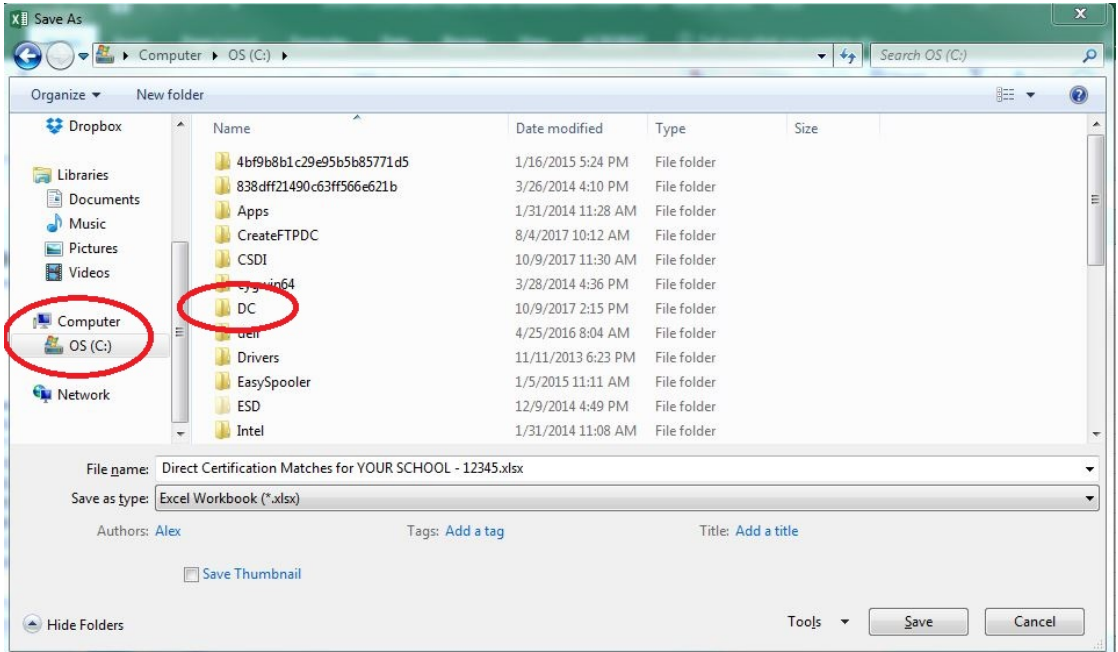

- 2.18 Rename the File name: at the bottom to DCMMYYYY (MM = current month, YYYY = current year). Just be sure **THERE ARE NO SPACES IN THE FILE NAME** or it will fail to transfer.
- Change the Save as type: to a **CSV (Comma delimited (\*.csv)** as shown below. This is also very important as our system will depend on this file format to process the list.

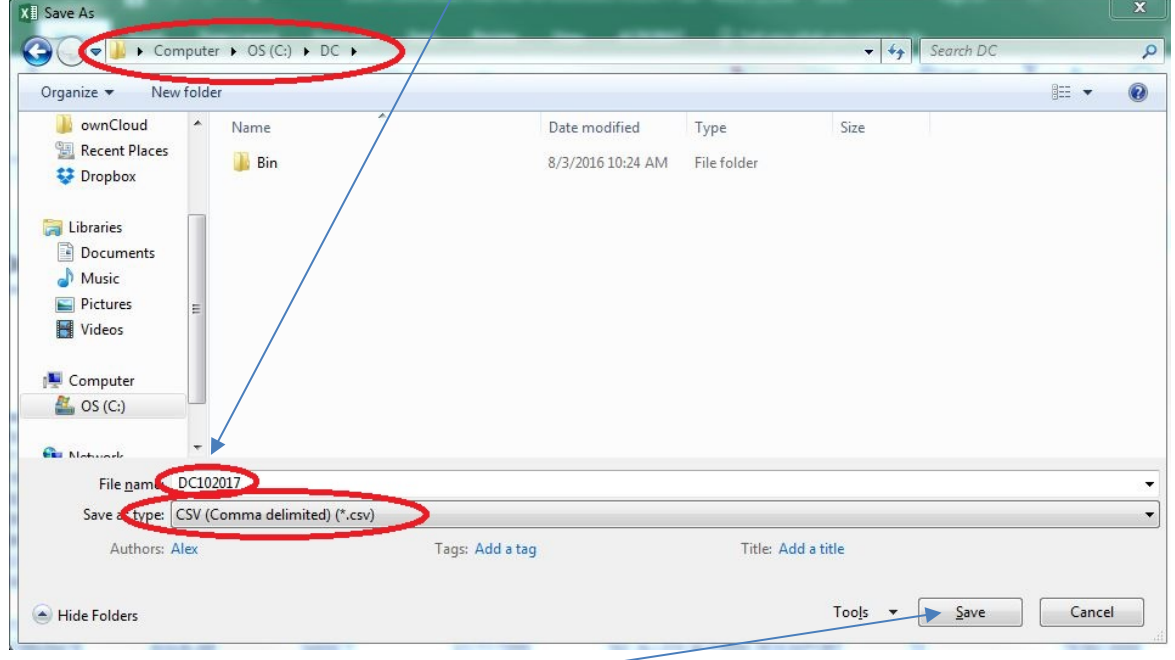

**Click** Save then you can close Excel (click the X on the top right). **If prompted, you want to keep using the .csv format and you DO NOT HAVE TO SAVE THE FILE AGAIN.**

## 11/9/2017 **3 Transferring the Direct Cert file to your Child Nutrition Server**

- 3.1 If you have a FTP Direct Certification Globe icon on your desktop, **double-click** on it and proceed to [3.6.](#page-8-0)
- 3.2 **Click** on the Windows Start button in the lower left corner of your screen.
- 3.3 **Click** Programs or All Programs.
- 3.4 **Click** the CSDI folder.
- 3.5 **Click** FTP Direct Cert.
- <span id="page-8-0"></span>3.6 A window opens and the next-to-last line should specify the current file name.

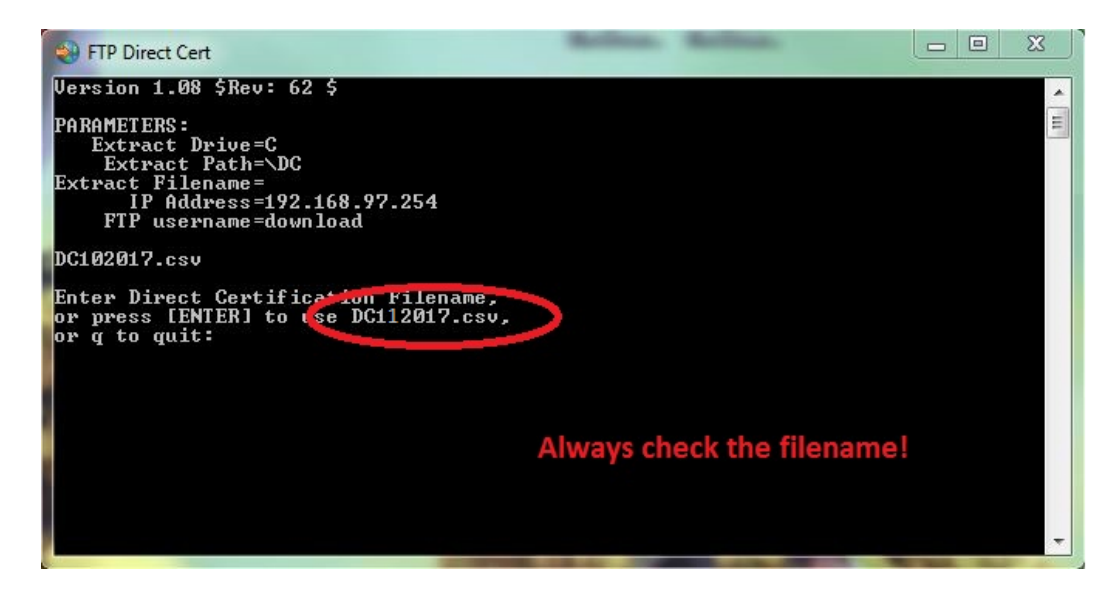

- 3.7 If the filename is correct, **press**  $\leftarrow$  to transfer the file to the Child Nutrition server; otherwise **type**  $\boxed{\mathbb{Q}}$   $\boxed{\frac{\text{Enter}}{\text{Enter}} \times \text{�} \times \text{C}}$  to quit.
- 3.8 The file transfer occurs and you will be informed of the result.
- 3.9 **Note** the next to last line. It will report either File transferred successfully or File failed to transfer, correct the problem and retry. If it does not read File transferred successfully then you will need to **resolve the problem**. If needed you may contact Systems Design for support. **Press**  $\left|\frac{\text{Error}}{\text{Error}}\right|$  to close the window.

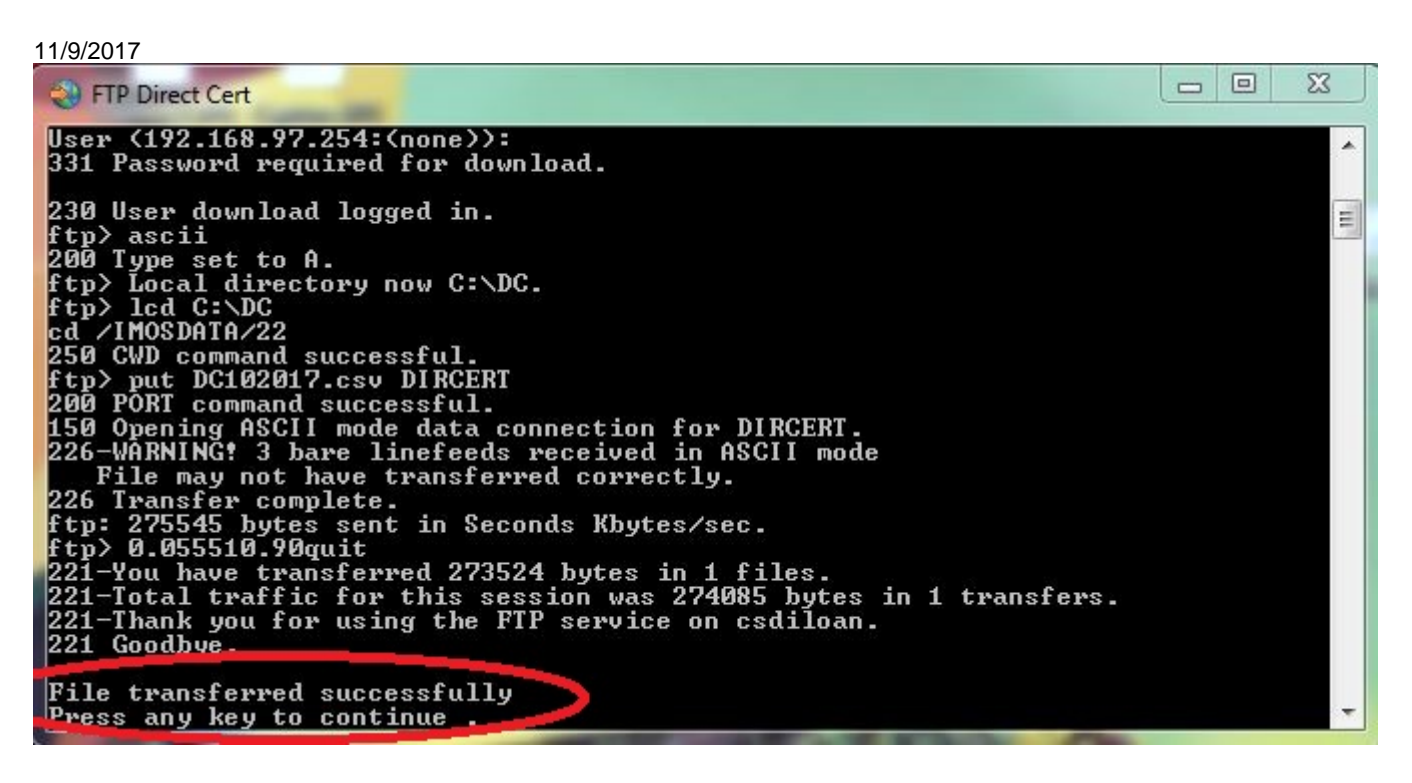

3.10 The file is now ready to process using the Systems Design software.

To process the Direct Certification file, you will login in to you Child Nutrition System and select:

- 4.1 **Select la** = LUNCH APPLICATION MENU
- 4.2 **Select 08** = DIRECT CERTIFICATION MENU
- 4.3 **Select 02** = PROCESS DIRECT CERTIFICATION
- 4.4 **Specify** your printer # and **confirm** it.
- 4.5 The program will check the header of the file to ensure we are processing a properly formatted file. You should see a screen similar to the following:

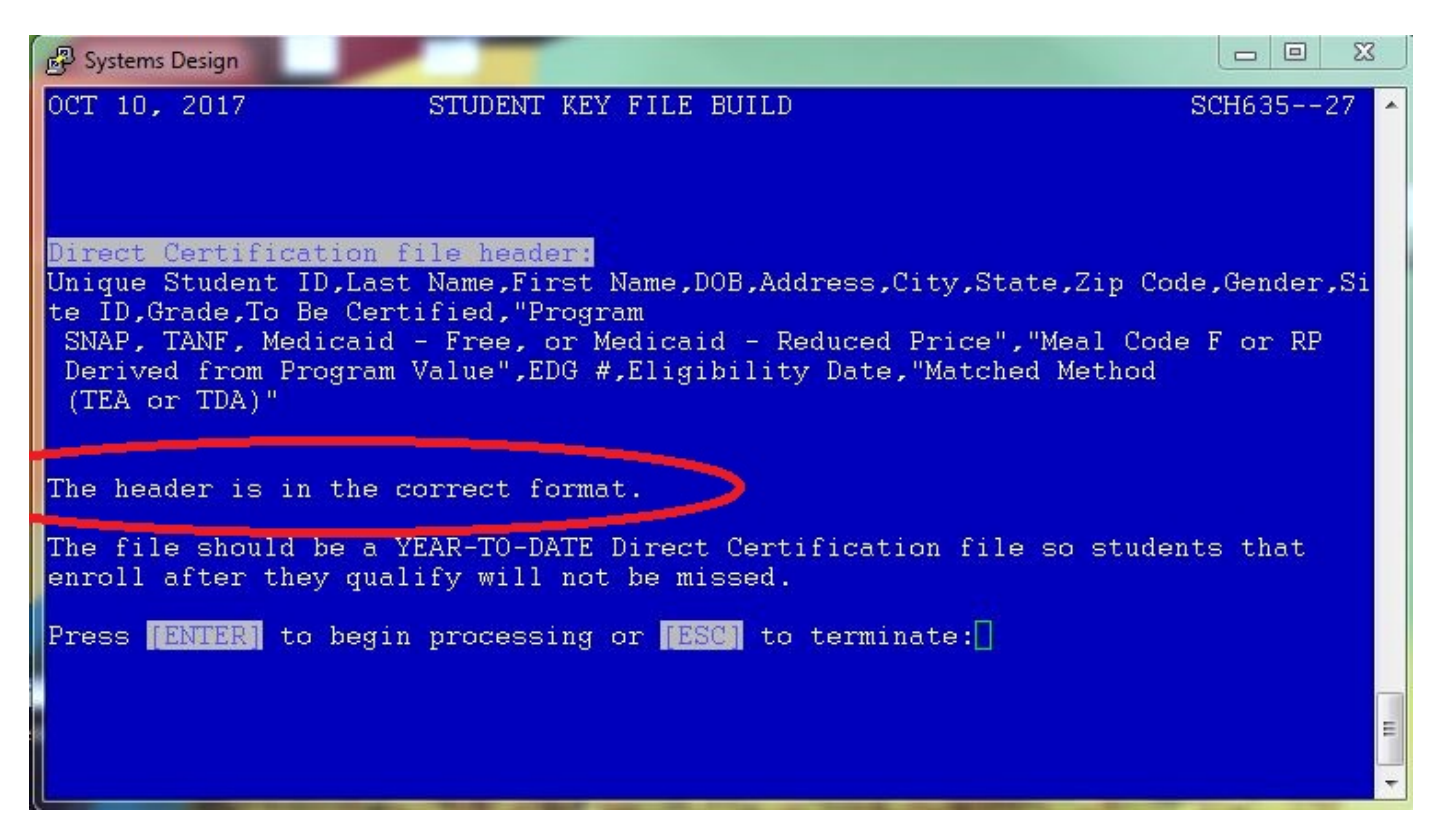

- 4.6 If your file is in the proper format you will see the message Press [ENTER] to begin processing or [ESC] to terminate: otherwise you will only be given the option Press [ENTER] to terminate processing:
- 4.7 **Press**  $\boxed{\frac{\text{Error} 1}{\text{Error}}}$  to begin processing or **press**  $\left| \begin{matrix} \frac{\text{Error} 1}{\text{Error} 1} \\ \frac{\text{Error} 1}{\text{Error} 1} \end{matrix} \right|$  to exit.
- 4.8 **Type y** to build the cross-reference and continue; otherwise **type c** or **n** to terminate.
- <span id="page-10-0"></span>4.9 You will be prompted to enter the Certification Date. Press  $\boxed{\underbrace{\text{Enter}}\text{of}}$  to use today's date.
- DirectCertificationFileProcessing 18-002 Page 11 of 20 4.10 You will be prompted to confirm your entry. **Type**  $\cancel{\uparrow}$  to proceed; otherwise type  $\cancel{\uparrow}$  to reenter the certification date or **type**  $\mathbb{C}$  to terminate and exit.

#### 11/9/2017

4.11 After processing, statistics will display on the screen recapping the results of the run.

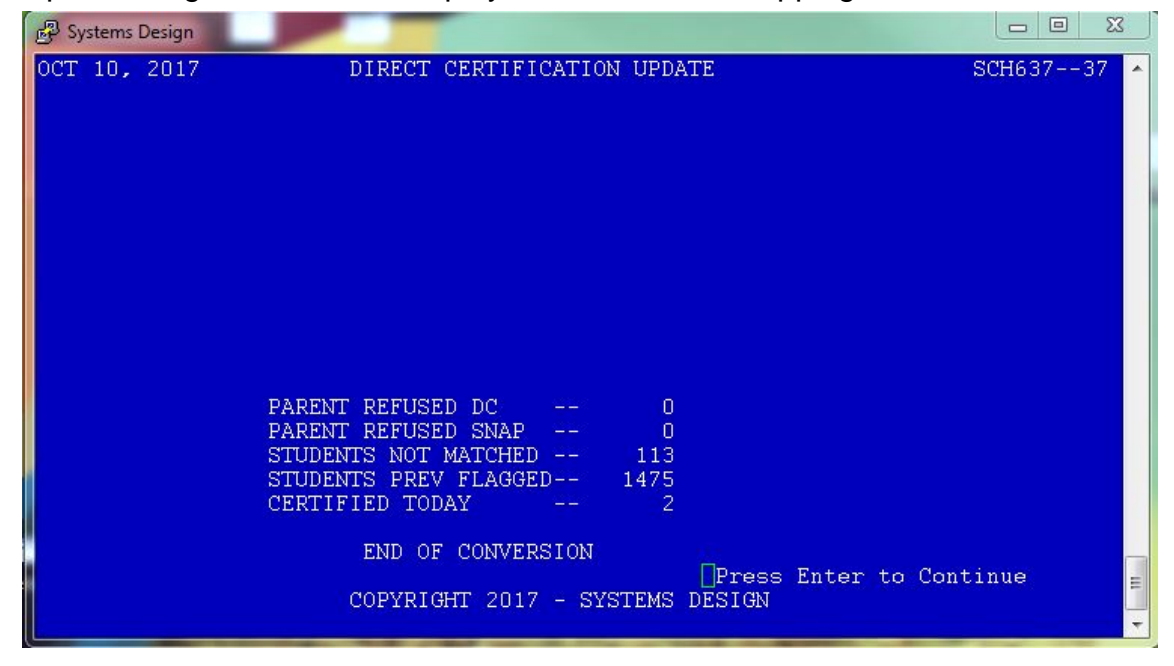

4.11.1 **Press**  $\left[\frac{\text{Finter} - 1}{\text{Finter}}\right]$  and a copy of the statistics will print.

## 11/9/2017 **5 Processing the Direct Certification Exceptions**

These are the students that did not match automatically. TDA is now matching based on name and birthdate which is going to lead to more Exceptions (ANY small difference in a student's name between PEIMS and TDA will cause them not to match. For example, John Michael Smith and John-Michael Smith will cause an exception because of the hyphen).

We will use **STUDENT MASTERFILE MAINTENANCE** to look up and determine if the students listed on the report exist in your database. If so, you will manually mark their Direct Certification status.

You will ignore any report lines which have **Refused** in the **D/C SNAP** column as they are informational to remind you those student's parents have refused benefits.

- **Select la** = LUNCH APPLICATION MENU
- **Select 24** = STUDENT MASTERFILE MAINTENANCE
- 5.4 FUNCTION  $[*]$   $\bigcap_{\infty}$  = CHANGE

<span id="page-12-0"></span>5.5 Type  $\boxed{?}$  in the STUDENT ID# field to perform a lookup.

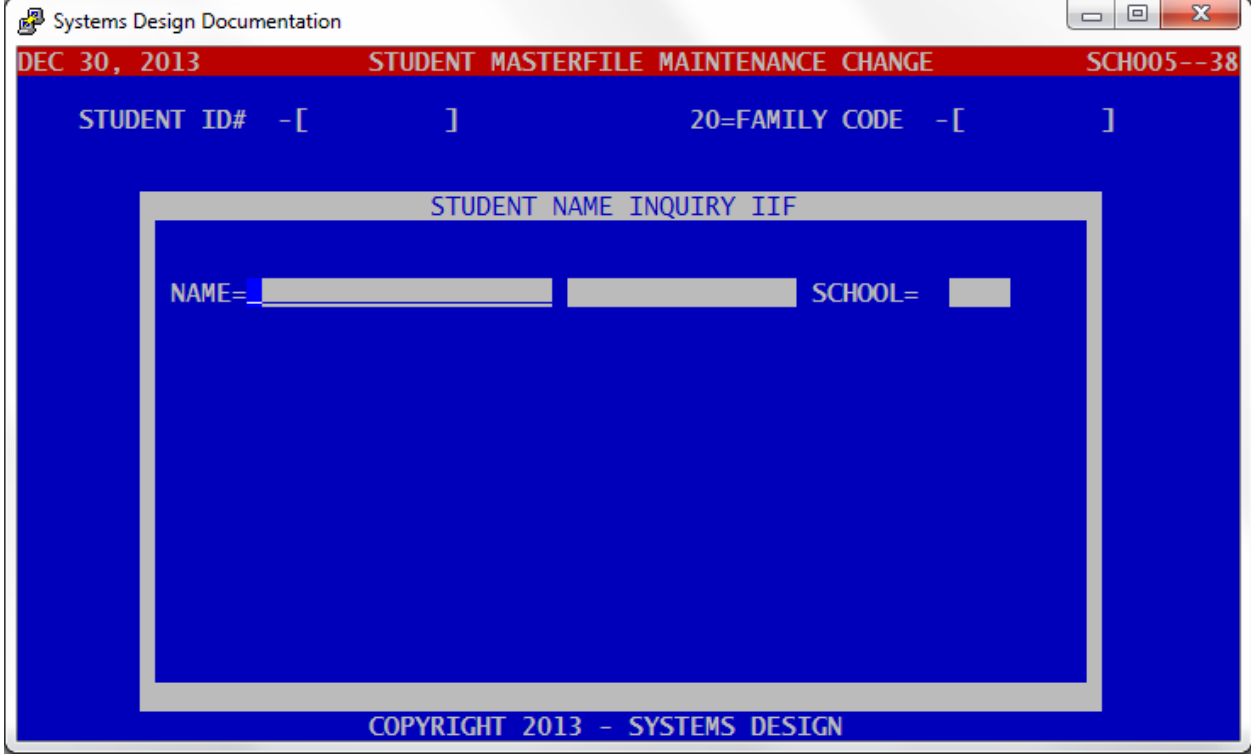

- **Enter** the student's last name from the report.
- **Enter** the student's first initial from the report.

 $5.8$  Press  $\sqrt{\frac{\text{Enter}-1}{\text{Enter}}}$  at SCHOOL.

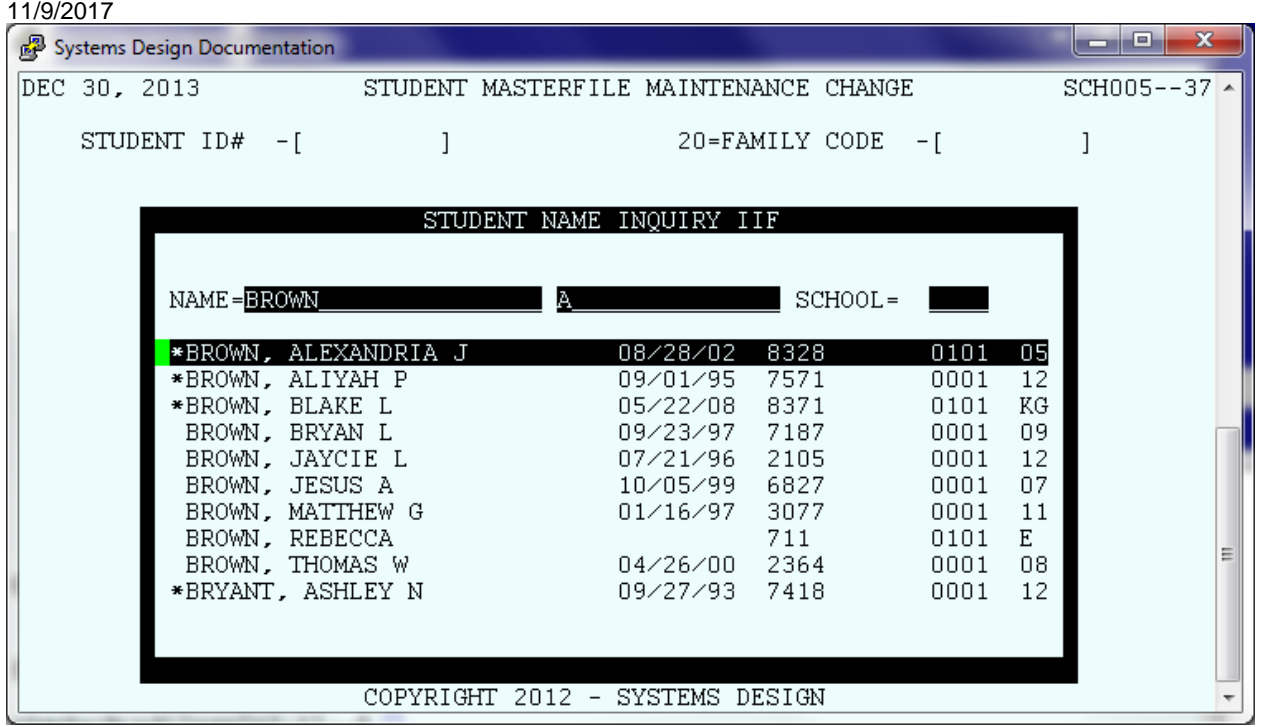

5.9 The list displays showing the closest matches in the system. You may use the  $\|\cdot\|$  and  $\|\cdot\|$  to move the selection bar up and down to select a student if you find a match. The Date-of-Birth is display to the right of the name which you can compare against the one listed on the **DIRECT CERTIFICATION EXCEPTION REPORT**. If you find a match **highlight the entry** with the selection bar and **press**  $\boxed{\phantom{a}}$ . Otherwise **press**  $\boxed{\phantom{a}}$ .

If you find a matching record, **note** the Student ID on the **DIRECT CERTIFICATION EXCEPTION REPORT** to the right of the student name; otherwise **note** an X to indicate you attempted to look up the student but were unable to find a match in the system and go to step [8.4.](#page-12-0)

We want to mark ALL students we can whether or not they are active. We include Inactive in the event they re-enroll so they will start receiving the benefit immediately.

- 5.10 The student record displays on the screen. We will change three fields (32, 07 and 09):
	- 5.10.1 ALL OK? (YNCML)  $-$  [ $*$ ]  $\mathbb{N}$
	- $5.10.2$  FIELD- $[**]$   $[3]$  $[2]$

5.10.3  $32 = DC[ * ]$  **T** or **S** or **C** or **M** as indicated on the report

5.10.4 07=CURR STATUS  $-[ * ]$ **F** 

- 5.10.5 32=  $HS[N] E S[N] HM[N] MI[N] RU[N] FO[N] **press**  $\sqrt{\frac{Fntor -1}{n}}$  6 times.$
- 5.10.6 If the date used in step 7.11 is today's date skip to step [8.9.9](#page-14-0) and the system will automatically update field 09.

 $5.10.7$  FIELD- $[**]$   $[0]$   $[9]$ 

5.10.8 09=STATUS CHG DT-[\*\*\*\*\*\* ] Enter the date used in step 7.11.

<span id="page-14-0"></span> $5.10.9$  FIELD- $[$  \*  $*$  ]  $\boxed{\phantom{1}\stackrel{\small{\small{\textsf{Enter}}\longrightarrow}{}}$ 

5.10.10 ALL OK?(YNCML)-[\*] **y**

## 11/9/2017 **6 Certifying Students Based on Association by Application**

Students marked DCE (Direct Certified Extended) have their Student Masterfile Record updated with field 32 D/C copied from the qualifying student, 07 Meal Status is changed to F, today's date is recorded in field 09 and the qualifying student's Student ID is put in field 27 ASSOC D/CERT# so we know on which basis this student was qualified as DCE.

- 6.1 **Select la** = LUNCH APPLICATION MENU
- 6.2 **Select 08** = DIRECT CERTIFICATION MENU
- 6.3 **Select**  $\boxed{1}$   $\boxed{4}$  = D/C BY ASSOCIATION MENU
- 6.4 **Select 01** = ASSOCIATION BY APPLICATIONS
- 6.5 The system will check if any students qualify to have Direct Certification benefits extended to them based on a student who has been approved on this year's Direct Certification list and was on the same Free or Reduced Price Meal Application entered into the system.
- 6.6 Once the search is complete a count of the qualified students is displayed.

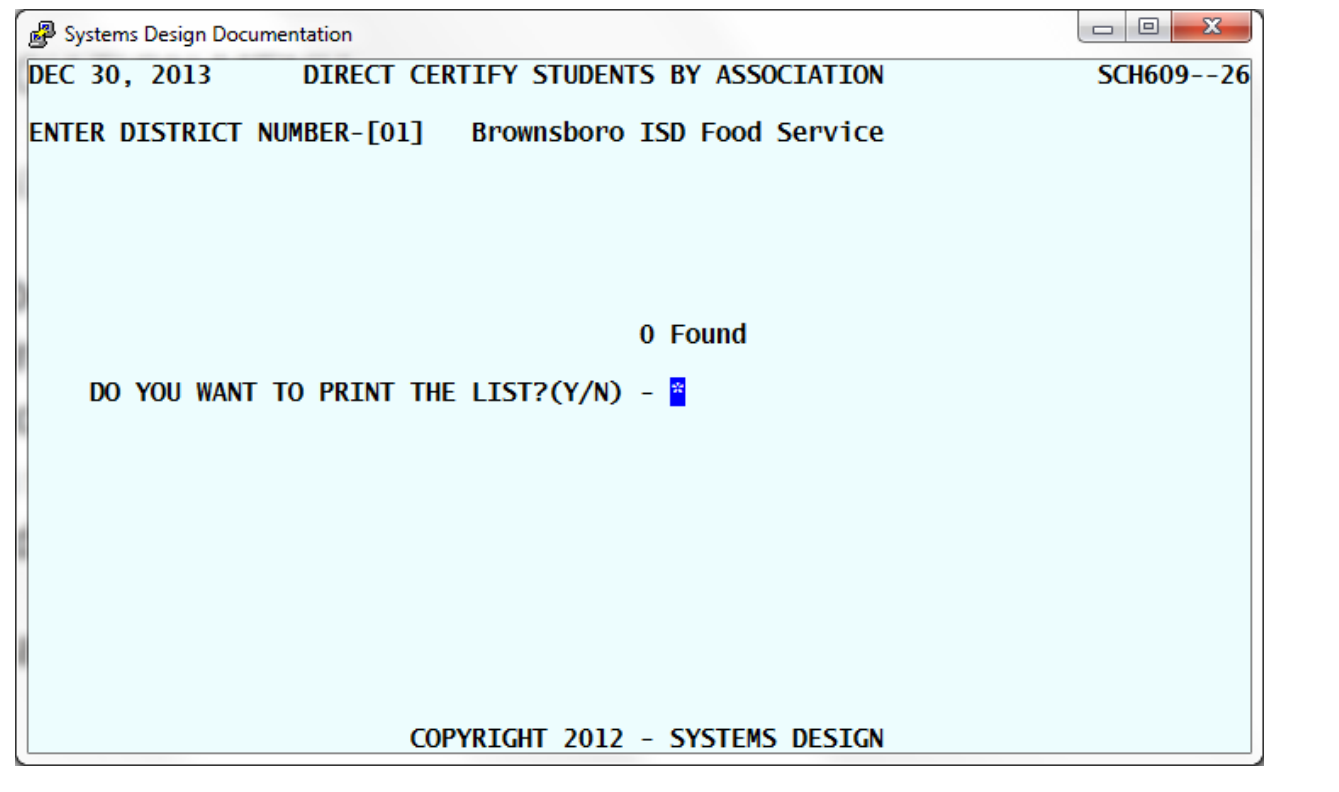

### 6.7 If no qualified students are found, then you may exit the program by typing  $\boxed{\mathbb{N}}\boxed{\mathbb{N}}$

6.8 **To print a list of the qualified students, type y and Specify** your printer # and **confirm** it.

<sup>6.9</sup> DO YOU WANT TO UPDATE THE SELECTED STUDENTS?  $(Y/N)$  - \* type  $\boxed{Y}$  to mark the qualified students as DCE.

## 11/9/2017 **7 Certifying Students Based on Matching PEIMS Address**

Students marked DCE (Direct Certified Extended) have their Student Masterfile Record updated with field 32 D/C copied from the qualifying student, 07 Meal Status is changed to F, today's date is recorded in field 09 and the qualifying student's Student ID is put in field 27 ASSOC D/CERT# so we know on which basis this student was qualified as DCE.

- 7.1 **Select la** = LUNCH APPLICATION MENU
- 7.2 **Select 08** = DIRECT CERTIFICATION MENU
- 7.3 **Select 14** = D/C BY ASSOCIATION MENU
- 7.4 **Select 02** = ASSOCIATION BY PEIMS ADDRESS
- 7.5 The system will check if any students qualify to have Direct Certification benefits extended to them based on a student who has the exact same PEIMS address.
- 7.6 Once the search is complete a count of the qualified students is displayed.

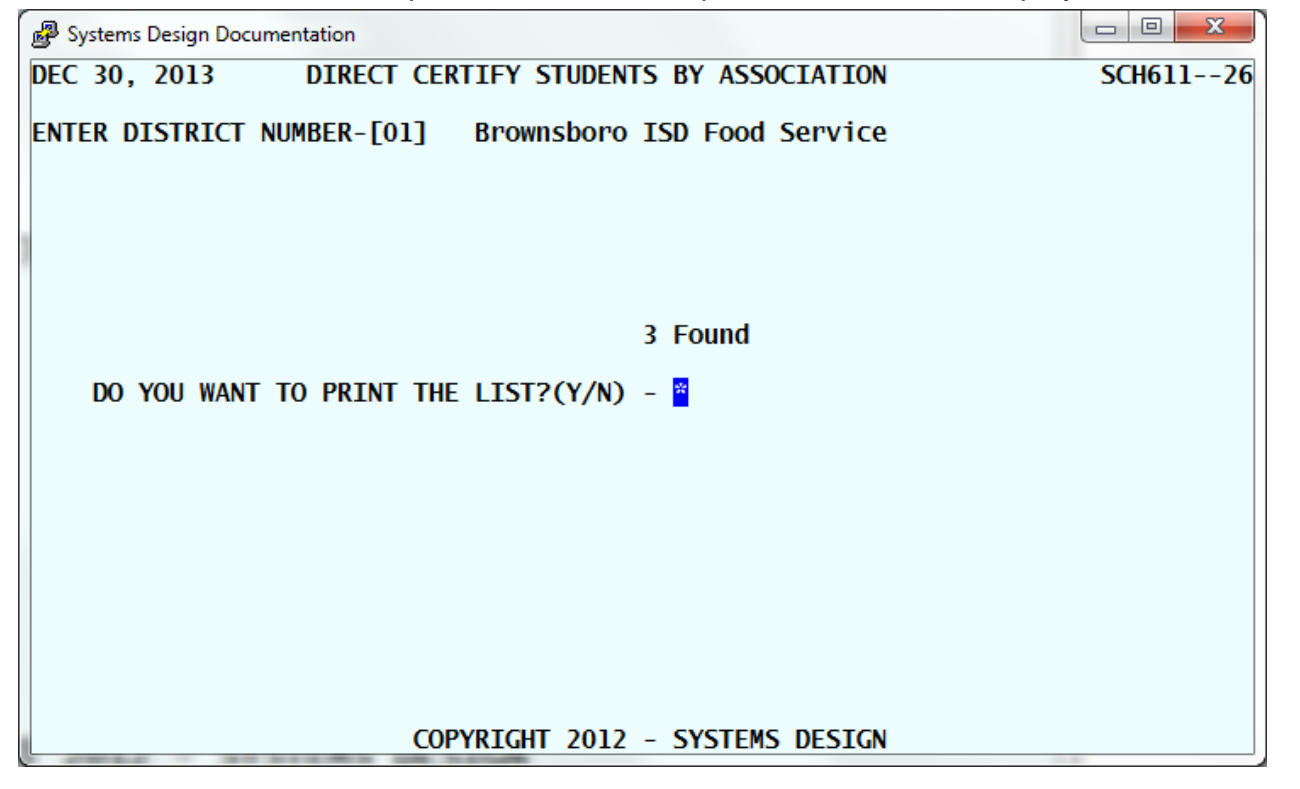

## 7.7 If no qualified students are found then you may exit the program by typing  $\boxed{\mathbb{N}}$   $\boxed{\mathbb{N}}$   $\boxed{\mathbb{N}}$

7.8 **To print a list of the qualified students type y and Specify** your printer # and **confirm** it.

7.9 DO YOU WANT TO UPDATE THE SELECTED STUDENTS?(Y/N) -  $*$  type  $\boxed{\mathbf{Y}}$  to mark the qualified students as DCE.

## 11/9/2017 **8 Household Status Discrepancy Report**

- 8.1 **Select**  $\boxed{\Box}$  = LUNCH APPLICATION MENU
- 8.2 **Select 08** = DIRECT CERTIFICATION MENU
- 8.3 **Select**  $\boxed{1}$   $\boxed{4}$  = D/C BY ASSOCIATION MENU
- 8.4 **Select 03** = HOUSEHOLD STATUS DISCREPANCIES

 $\left[\begin{matrix} \begin{matrix} 1 \end{matrix} \end{matrix}\right]$  $\left[\begin{matrix} \begin{matrix} 0 \end{matrix} \end{matrix}\right]$  $\left[\begin{matrix} 0 \end{matrix}\right]$   $\left[\begin{matrix} 0 \end{matrix}\right]$   $\left[\begin{matrix} 0 \end{matrix}\right]$   $\left[\begin{matrix} 0 \end{matrix}\right]$   $\left[\begin{matrix} 0 \end{matrix}\right]$   $\left[\begin{matrix} 0 \end{matrix}\right]$   $\left[\begin{matrix} 0 \end{matrix}\right]$  $\left[\begin{matrix} 0 \end{matrix}\right]$  $\left[\begin{matrix} 0 \end{matrix}\$ 

- 8.6 The system will check if any students have non-matching Meal Status who reside at the exact same PEIMS address.
- 8.7 Once the search is complete a count of questionable records is displayed.

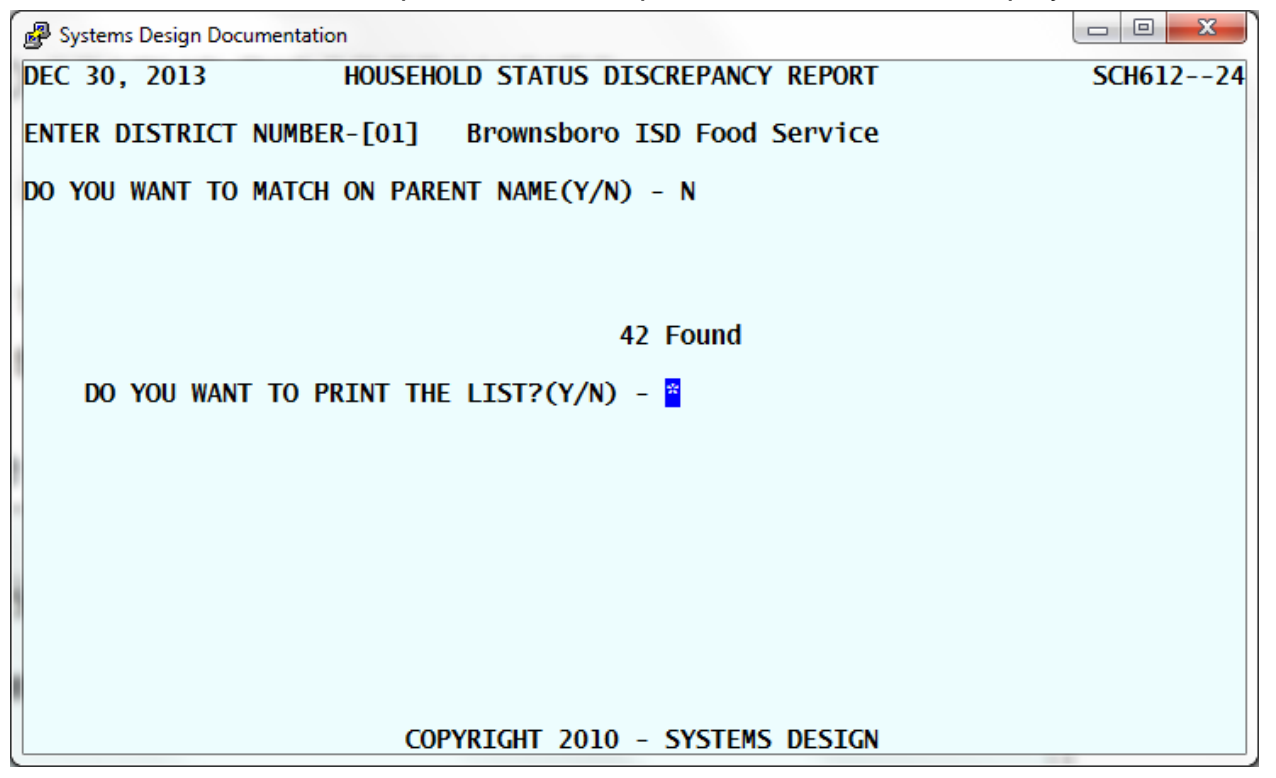

- 8.8 **To print a list of the questionable records type**  $\mathbb{F}$ **, Specify your printer # and confirm it;** otherwise type  $\mathbb{M}$ .
- 8.9 The system will produce a report of any students who do not have the same Meal Status in a household. Review the report to determine if you can extend benefits. The student on the left has a lesser benefit than the student on the right. The only students we expect to see on this list is if you have a Foster Student and the guardian's children are either at a Reduced or Paid status. It is up to the Child Nutrition Department to determine if benefits may be extended.

### 11/9/2017 **9 Direct Certification List**

- 9.1 **Select**  $\boxed{\Box}$  = LUNCH APPLICATION MENU
- 9.2 **Select 08** = DIRECT CERTIFICATION MENU
- 9.3 **Select 04** = DIRECT CERT LIST, BY CAMPUS
- 9.4 **Specify** your printer # and **confirm** it.
- 9.5 ENTER CAMPUS TO PRINT **press functional** for All Campuses.
- 9.6 ENTER PRINT ORDER:  $[*]$   $[2]$  = ALPHA ONLY. This will reduce the number of pages printed in those months where only a few students are added to a campus.
- 9.7 ENTER DATE CERTIFIED: \*\*\*\*\*\* Enter the date used in step [14.10.](#page-10-0) DO NOT press  $\sqrt{\frac{m_{\text{inter}}-1}{m_{\text{inter}}}}$  or you will get a listing of ALL students added this year instead of those just added today.
- 9.8 SELECT GROUP:  $[*]$  **5**=ALL DC STUDENTS
- 9.9 ALL OK? (YNC)  $[*]$   $[$ <sup>Y</sup> $]$
- 9.10 DISPLAY TYPE OF ACCTS-- $[*]$   $[3]$  = ALL ACCTS. We want both Active and Inactive accounts so we have a record of those accounts we added. We include Inactive in the event they re-enroll so they will start receiving the benefit immediately.
- **10.11** ALL OK?(YNC)- $[*]$

## 11/9/2017 **10 Print Direct Certification Letters**

This program will only print letters for families who have at least one new D/C students who were not already Free.

- 10.1 **Select**  $\boxed{\mathbb{A}}$  = LUNCH APPLICATION MENU
- 10.2 **Select**  $\boxed{0}$   $\boxed{8}$  = DIRECT CERTIFICATION MENU
- 10.3 **Select**  $\left[\frac{1}{5}\right] = D/C$  LETTERS ONE PER ADDRESS
- 10.4 **Specify** your printer # and **confirm** it.

10.5 ENTER THE LETTER RUN DATE-- $[******]$  press  $\sqrt{\frac{Ent}{n}}$  for today's date.

10.6 INCLUDE INACTIVE STUDENTS?(Y/N) \* **n**

- 10.7 SELECT DISTRICT OR INDIVIDUAL PRINT  $[**]$   $[①]$  = PRINT LETTERS FOR THE DISTRICT
- 10.8 ENTER DATE OF CERTIFICATION TO PRINT [ \*\*\*\*\*\* ] Enter the current date. DO NOT press  $\sqrt{\frac{p_{\text{index}}-1}{p_{\text{index}}}}$  or you will get letters for ALL students added this year instead of those just added today.

#### 10.9 ALL OK? (YNC) -  $[*]$   $[$ <sup>Y</sup> $]$

While the program is running the number of qualifying students displays on the screen and the number of letters printed displays below. The program immediately exits when it is finished.